# 庫存新增廠區

說明:將庫存資料分廠區呈現,可於進料管理維護進行相關庫存設定&報表分析

一、進料管理維護

操作步驟:

Step 1:

路徑:進料管理->進料管理維護

選擇欲維護之物料後點選 ,系統將查詢結果列於下方,會將該物料對應的所有料號資料皆分廠 區列出並可進行維護

##上週用量及上月用量由 CLC 端以 B2B 方式上拋至系統

GPM > 進料管理 >進料管理維護

#### ■ 進料管理維護

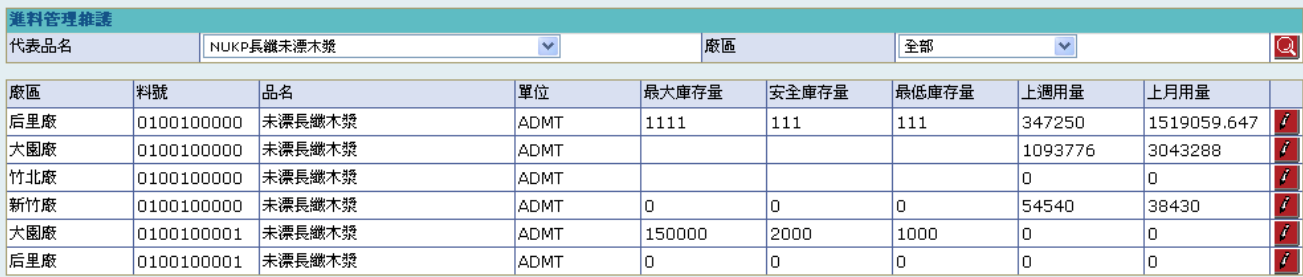

## Step 2:

選擇欲進行維護的廠區料號

三個欄位可進行設定或修改,輸入完畢後點選 <sup>確定</sup> 完成設定

### **N** 庫存維護

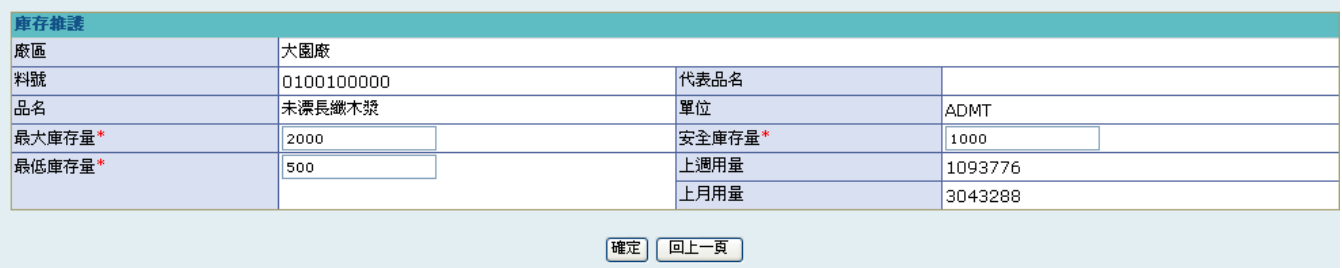

GPM > 進料管理 >進料管理維護

#### ■ 進料管理維護

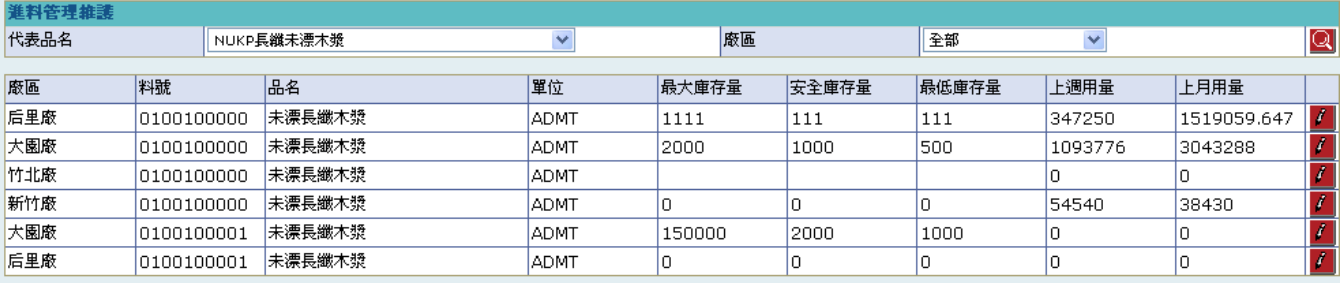

二、預估量查詢

操作步驟:

Step 1:

路徑:進料管理->預估量查詢

選擇欲維護之物料後點選<br />
<br />
系統將杳詢結果列於下方, 可 by 料號下載預估量分析報表或下載 該料號單一廠區的預估量分析報表

GPM > 進料管理 >預估量查詢

**四預估量查詢** 

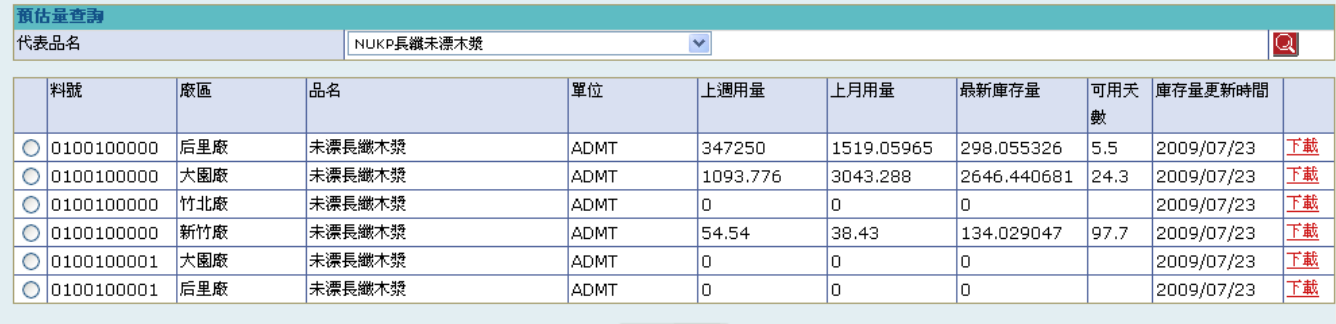

依料號下載

1. 上週用量=系統日的上週週一庫存 - 上週週日庫存<br>2. 上月用量=毎月1號庫存 - 毎月31號庫存<br>3. 可使用天數=最新庫存量/上月用量\*28(天);小數點一位後四捨五入計算

## Step 2:

可 by 料號下載預估量分析報表,點選欲下載的料號前方 <sup>。</sup>,點選 <sup>[磁骚下載</sup>]後,可下載報表資料

GPM > 進料管理 >預估量查詢

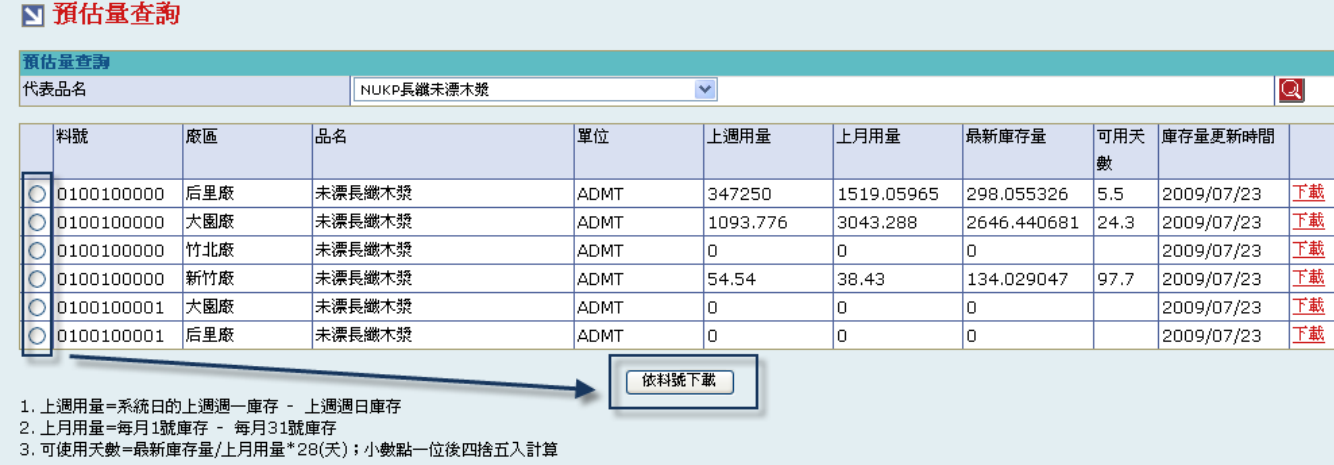

可下載該料號單一廠區的預估量分析報表

#### GPM > 進料管理 >預估量查詢

#### ■ 預估量查詢

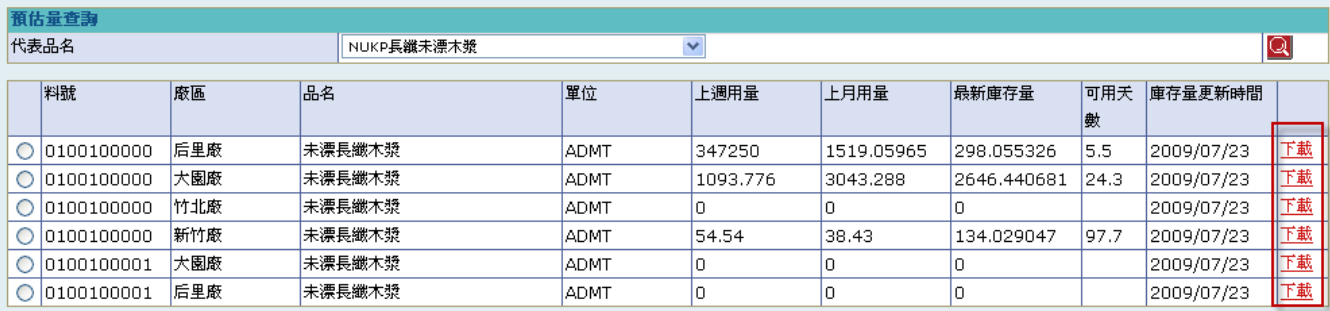

| 依料號下載 |

1. 上週用量=系統日的上週週一庫存 - 上週週日庫存<br>2. 上月用量=每月1號庫存 - 每月31號庫存<br>3. 可使用天數=最新庫存量/上月用量\*28(天);小數點一位後四捨五入計算